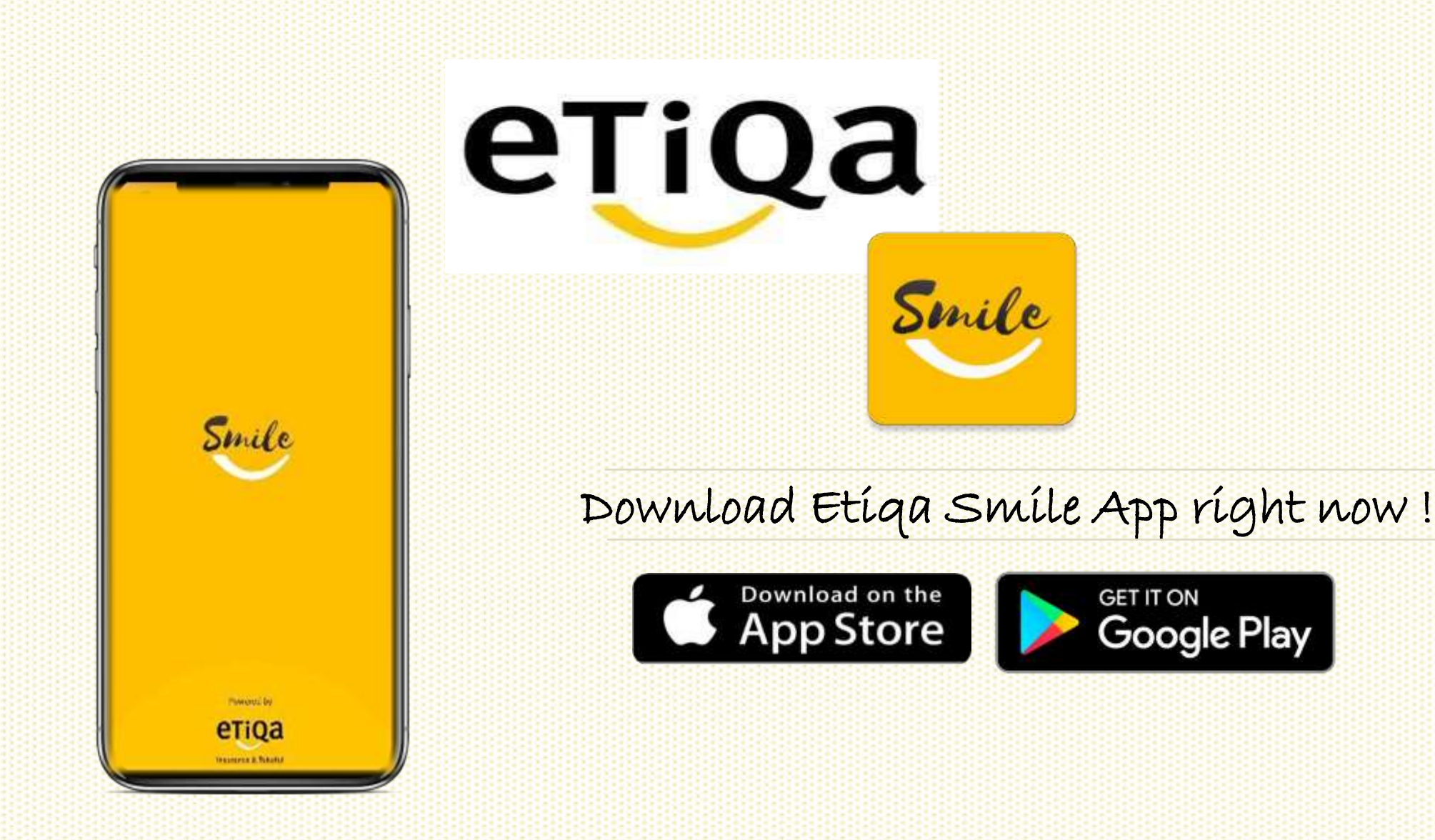

#### DISCLAIMER:

This presentation is made by Etiqa Insurance & Takaful specifically for its corporate clients. The contents of this presentation remain the intellectual property of Etiqa and no part of this presentation is to be reproduce transmitted in any form or by means, electronic or mechanical, including photocopying, recording or any information storage and retrieval system without permission in writing from the document owner. The contents of this presentation are confidential and its circulationand use are restricted.Terms and conditions apply.

## See Disclaimer **First time login to SmileApp**

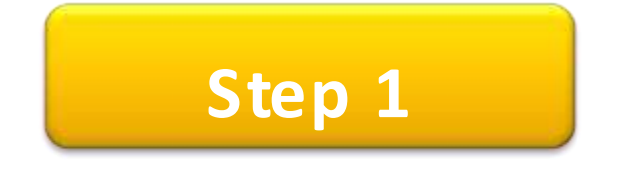

- **-** Download Smile from Store / Play App Gallery Etiqa App Store/
- Key in mobile number to request OTP.

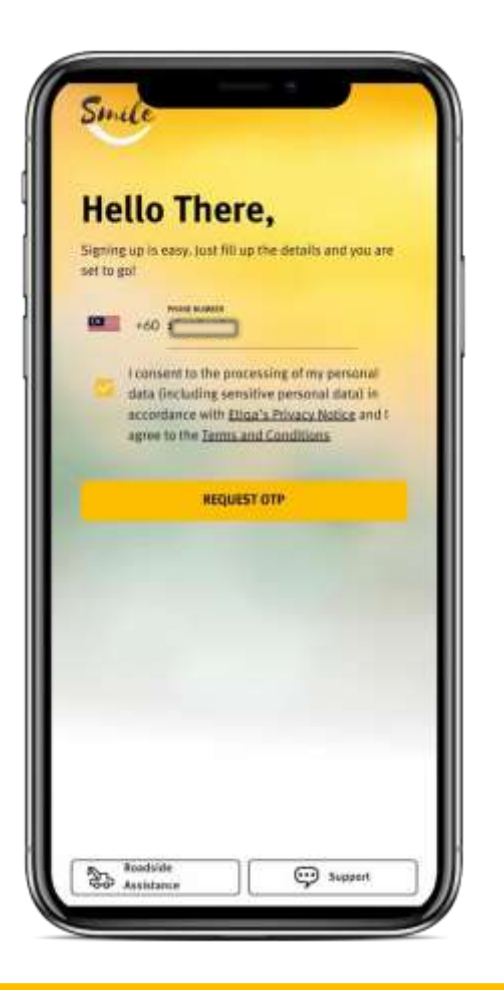

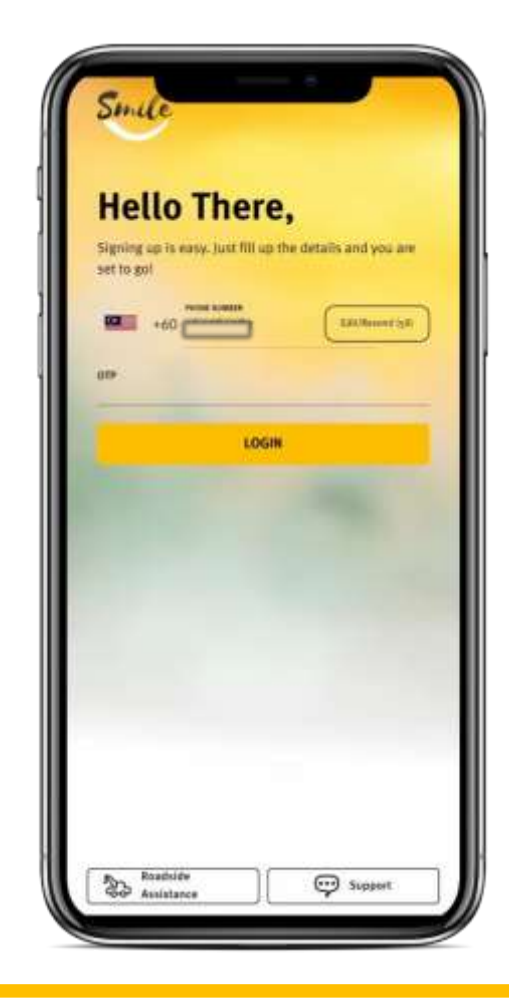

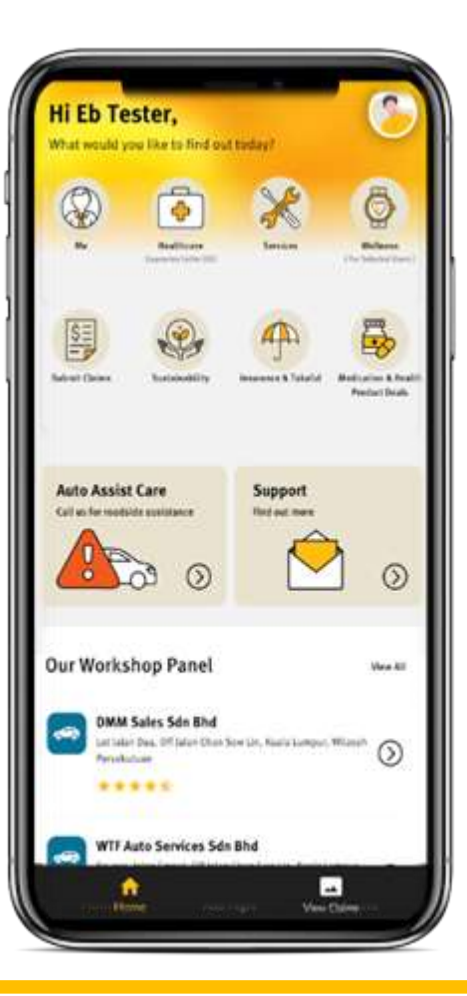

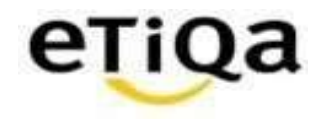

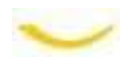

#### **First time login to SmileApp**

**Step 2**

- Click Claim Module to setup profile.
- Fill in your details.
- Confirm your profile.

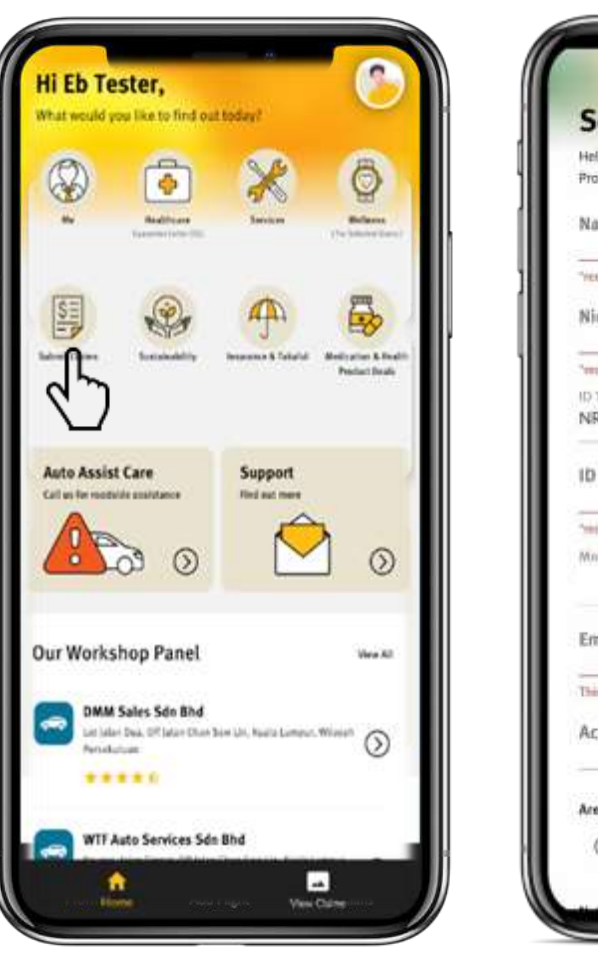

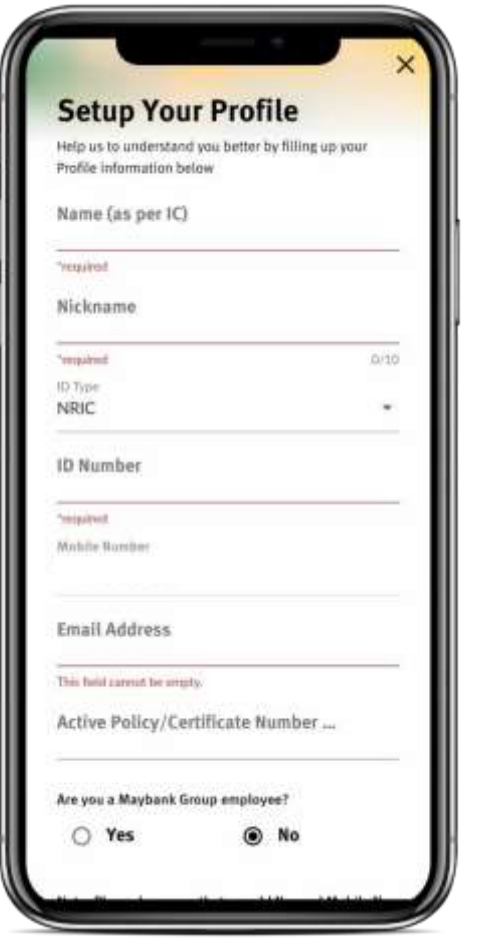

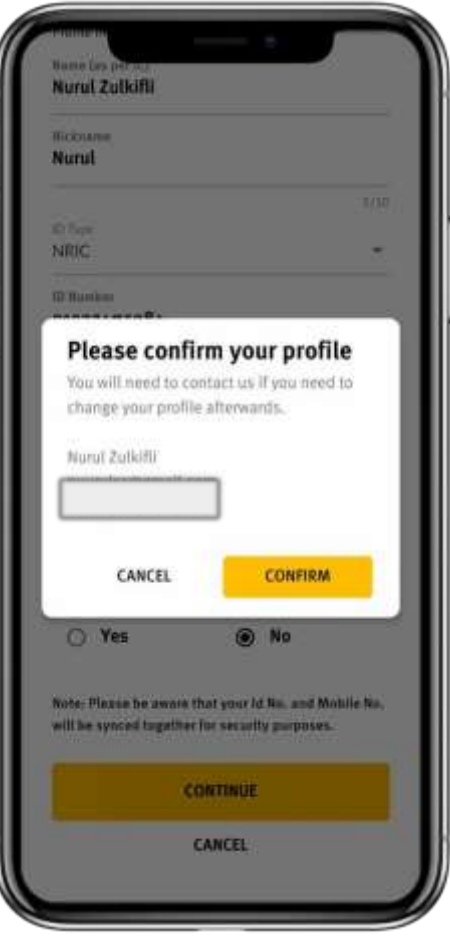

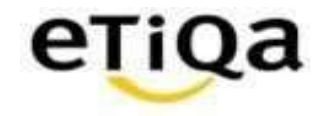

#### **First time login to SmileApp**

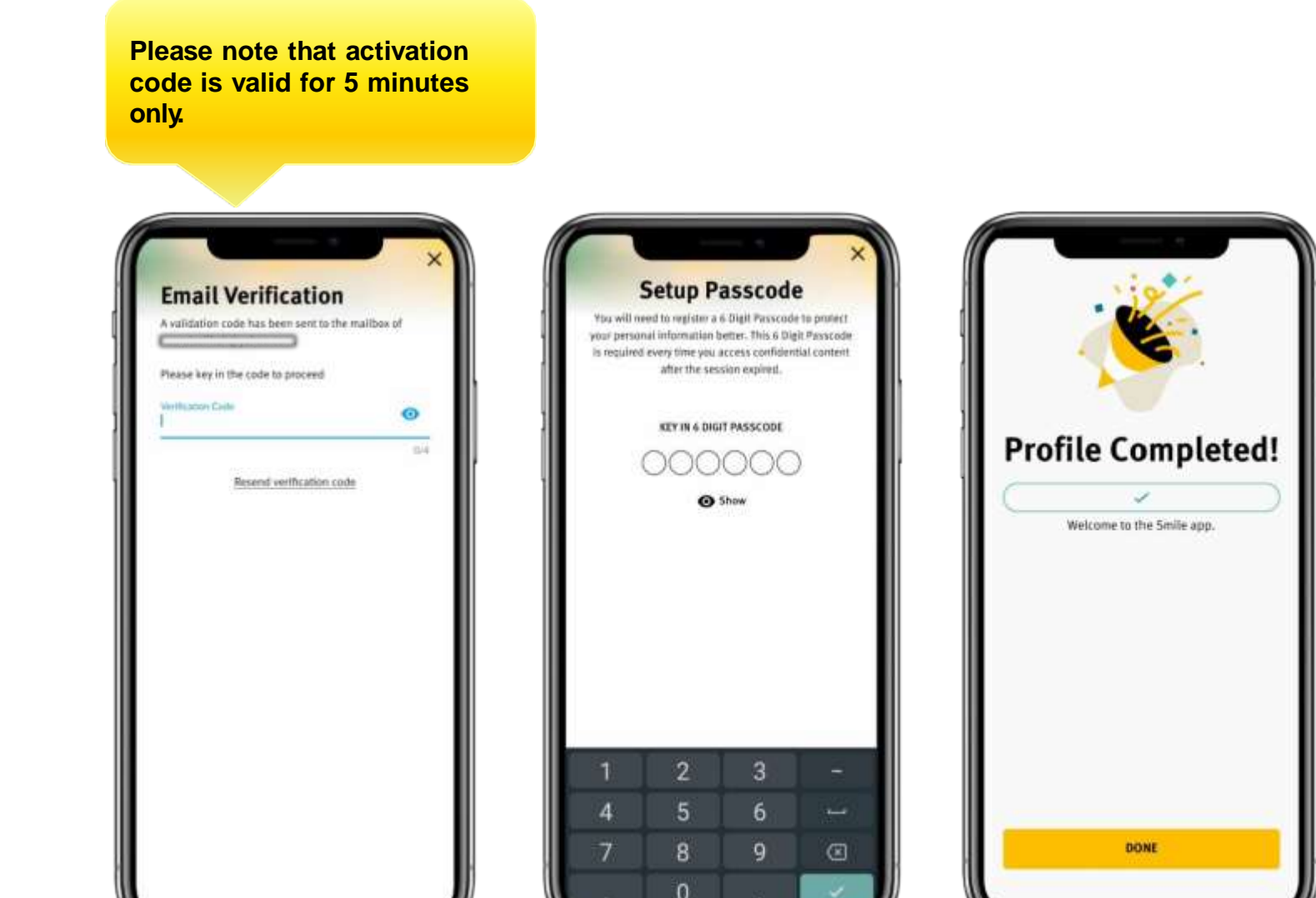

**Step 3**

- Key in verification code  $$ verification code will be sent to email address.
- **Setup 6-digit passcode.**
- Profile Completed !

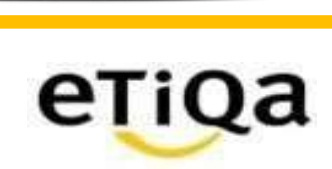

## **Step 4**

- Access ME module to check individual Policy /Certificate No.
- Insert Individual Active Policy Number or you may email to [smilesupport@etiqa.com.my](mailto:smilesupport@etiqa.com.my) to update mobile number, and Proceed.
- If you do not have any individual policy with Etiqa, you will encounter "Sorry, no active policy found based on your policy" screen.

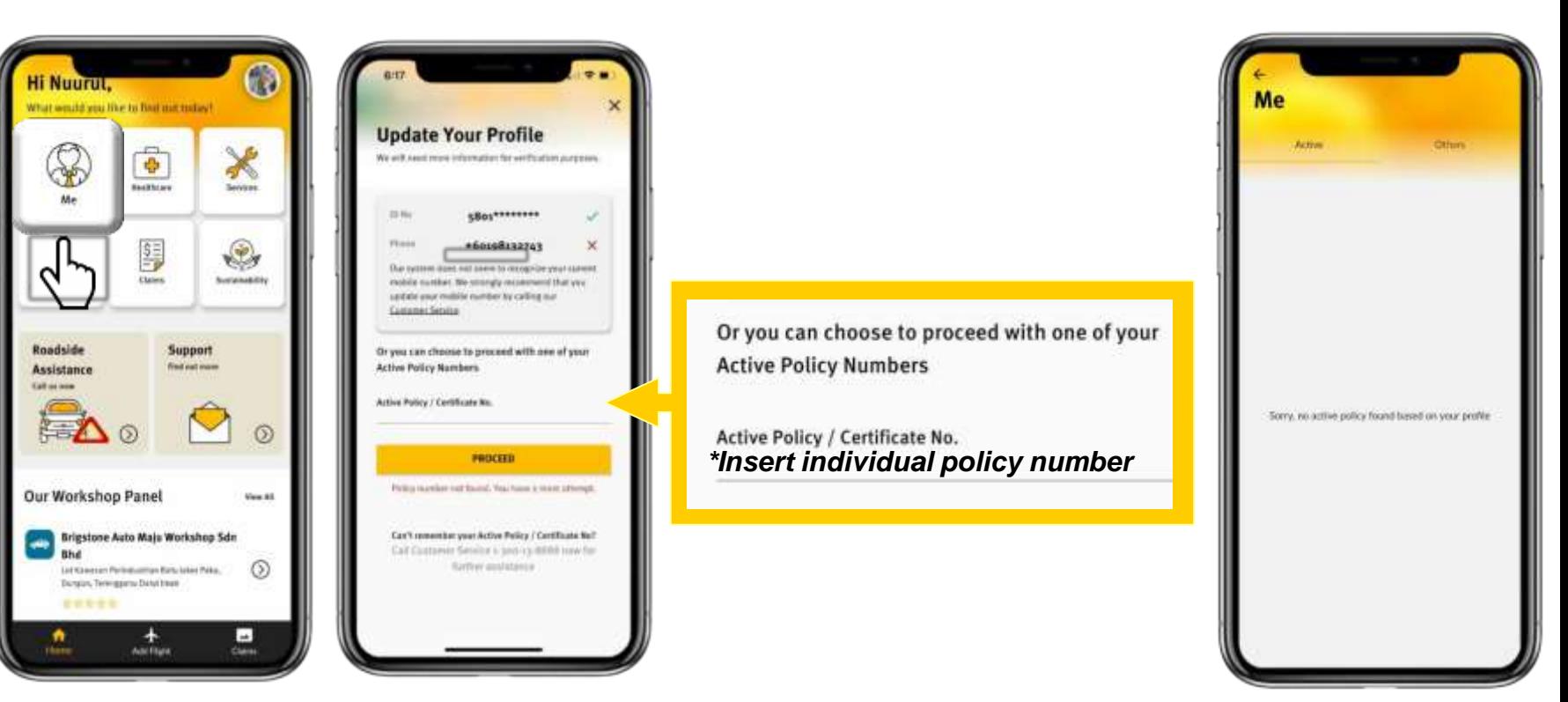

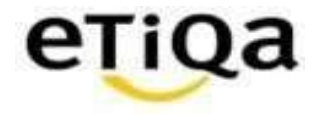

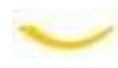

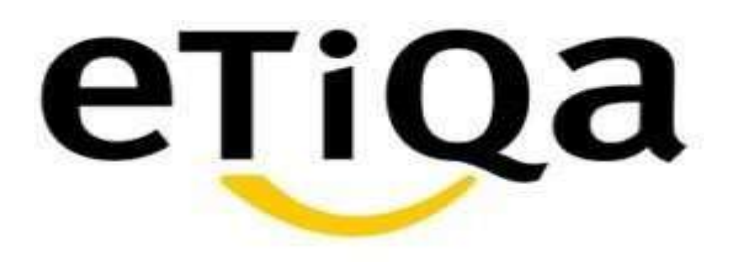

## **Steps to submit Death Claims via Smile Apps**

DISCLAIMER:

This presentation is made by Etiqa Insurance & Takaful specifically for its corporate clients. The contents of this presentation remain the intellectual property of Etiqa and no part of this presentation is to be reproduce transmitted in any form or by means, electronic or mechanical, including photocopying, recording or any information storage and retrieval system without permission in writing from the document owner. The contents of this presentation are confidential and its circulationand use are restricted.Terms and conditions apply.

#### **Submit Death Claim via Smile App**

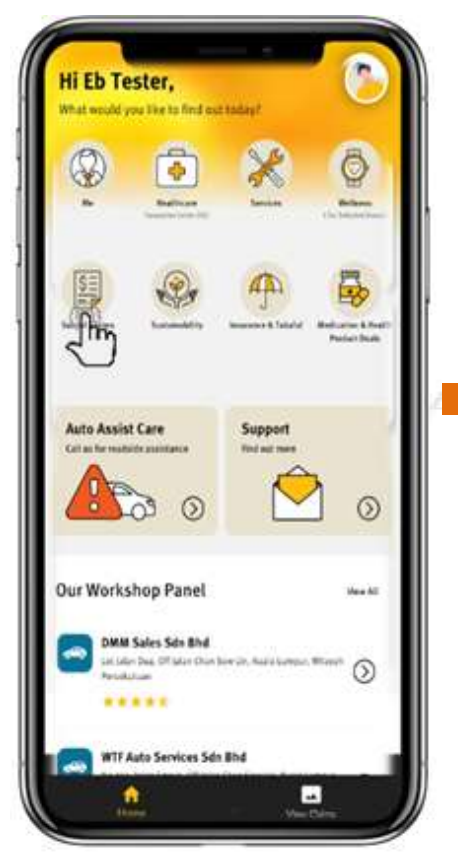

1. Login to SmileApps and tap on Submit Claims.

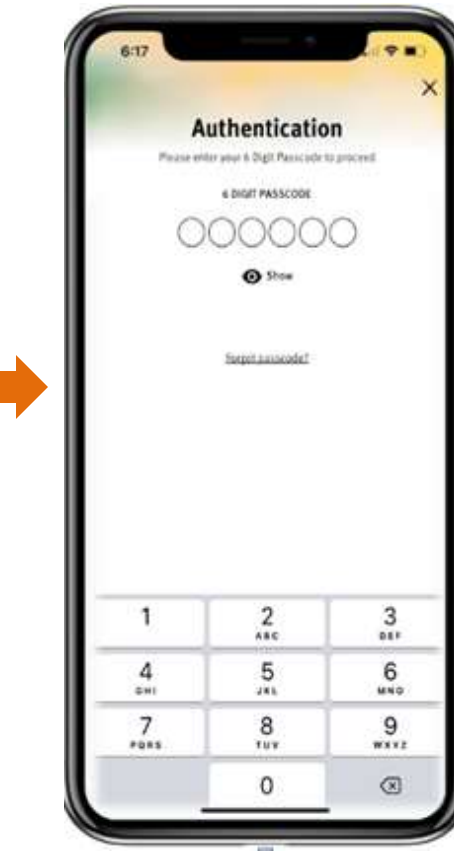

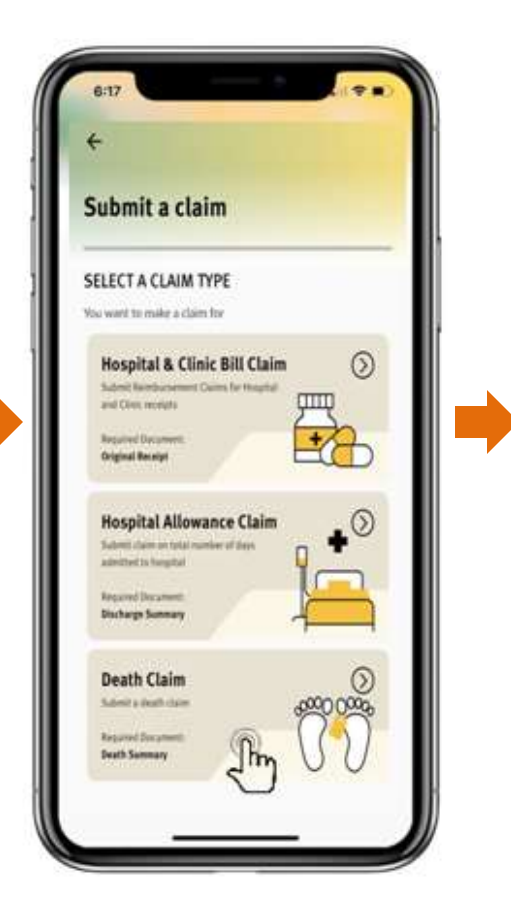

| <b>Death Claim Document Lists</b>                                                                 |                                                            |
|---------------------------------------------------------------------------------------------------|------------------------------------------------------------|
|                                                                                                   | <b>Death Claim Document Lists</b>                          |
| Total size not succeed asMS and formid - Jag or pag anty<br>5. Medical report/ Doctor's Statement | Total scor not recent soldili and format - and or one with |
| 6. Proof of Relationship (Marriage Certificate/ Birth                                             | 1. Copy of Deceased's NRFC                                 |
| Certificate)                                                                                      | 2. Certified True Copy Payee's NRIC                        |
| 7. Burial Permit                                                                                  | 3. Certified True Copy Claimant's NRIC                     |
| 8. Sijil Faraid/ court order/ letter of administration                                            | a. Death Certificate                                       |
| (it any)                                                                                          | s. Medical report/ Doctor's Statement                      |
|                                                                                                   | 6. Proof of Relationship (Marriage Centificate/ Birth)     |
| Additional for Accident Death                                                                     | Certificate)                                               |
| 1. Toxicology Report (only for motor vehicle                                                      | 7. Burial Permit                                           |
| accident)                                                                                         | II. Sijil Faraid/ court order/ letter of administration    |
| 2. Forensic/Post-Martem Report                                                                    | Of any).                                                   |
| 3. Newspaper Cutting                                                                              |                                                            |
|                                                                                                   | Additional for Accident Death                              |
| Additional for Death Occurred in Oversea                                                          | 1. Toxicology Report (only for motor vehicle               |
| 1. Confirmation Letter from National Registration                                                 | accident)                                                  |
| Department                                                                                        | 2. Farensic/Post-Martem Report                             |
| 2. Death Certificate from country of death/                                                       | 3. Newspaper Cutting                                       |
| hospital/Malaysian embassy                                                                        |                                                            |
|                                                                                                   |                                                            |
| <b>CONTINUE</b>                                                                                   | <b>CONTINUE</b>                                            |
|                                                                                                   |                                                            |
|                                                                                                   |                                                            |
|                                                                                                   |                                                            |
|                                                                                                   |                                                            |

2. Key in 6 digit pass code. 3. Tap at the Death Claim. 4. Display of document list. Tap 'Continue'.

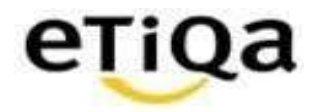

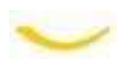

#### **Fill In Claim Details & Cause of Death**

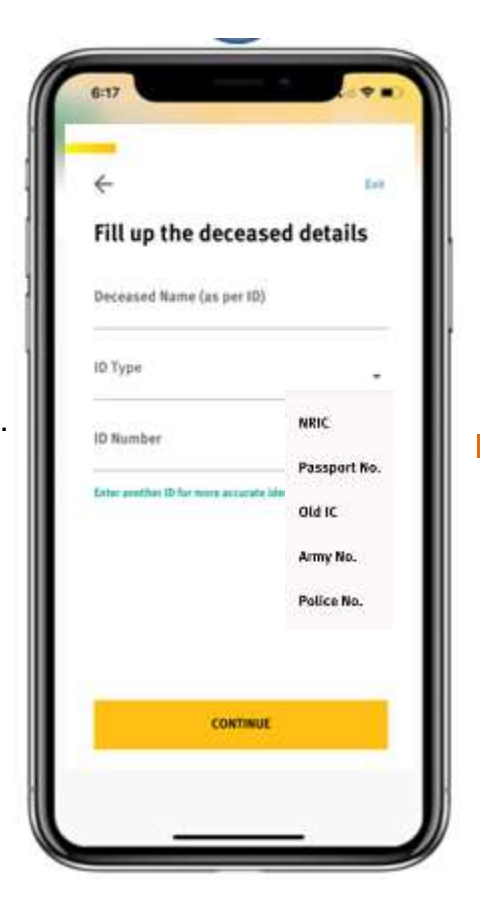

- 5. Fill up deceased details such as
- i) Deceased Name
- ii) ID Type (drop down list)
- iii) ID Number

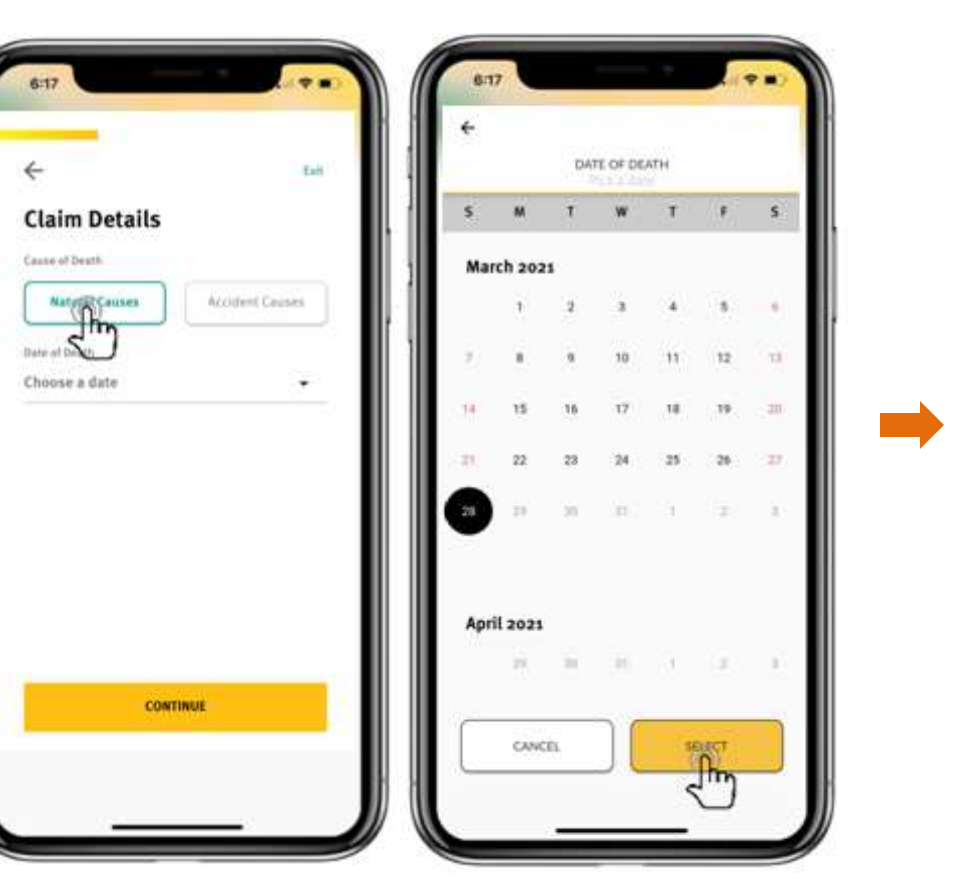

6. Next is to select cause of death. For Natural, tab at Natural Causes & select Date of Death

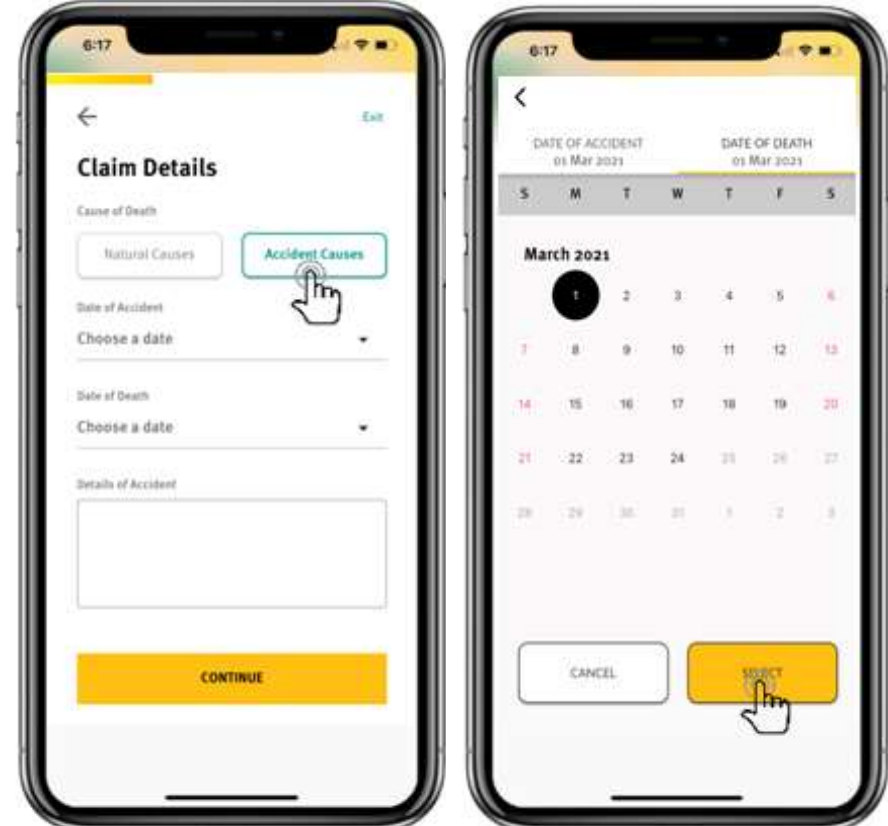

7. For Accidental, tab at Accident Causes then select the Date of Accident & Date of Death

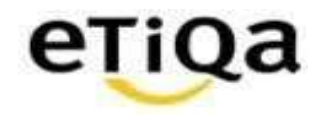

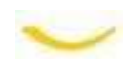

Exit.

#### **Fill In Claimant Details & Bank Details**

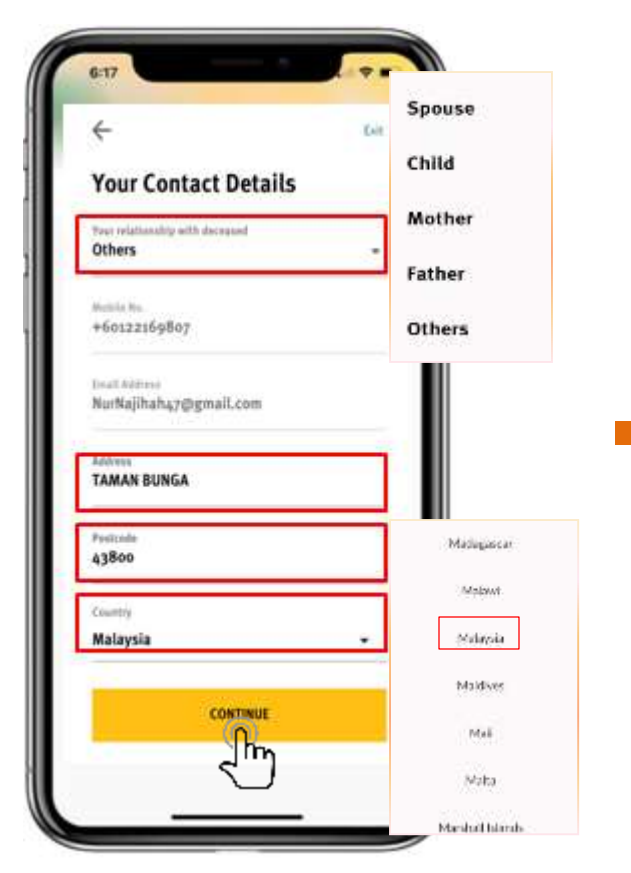

- 8. Fill up contact details such as:
- i) Relationship with deceased (drop down list)
- ii) Address
- iii) Postcode
- iv) Country (drop down list)

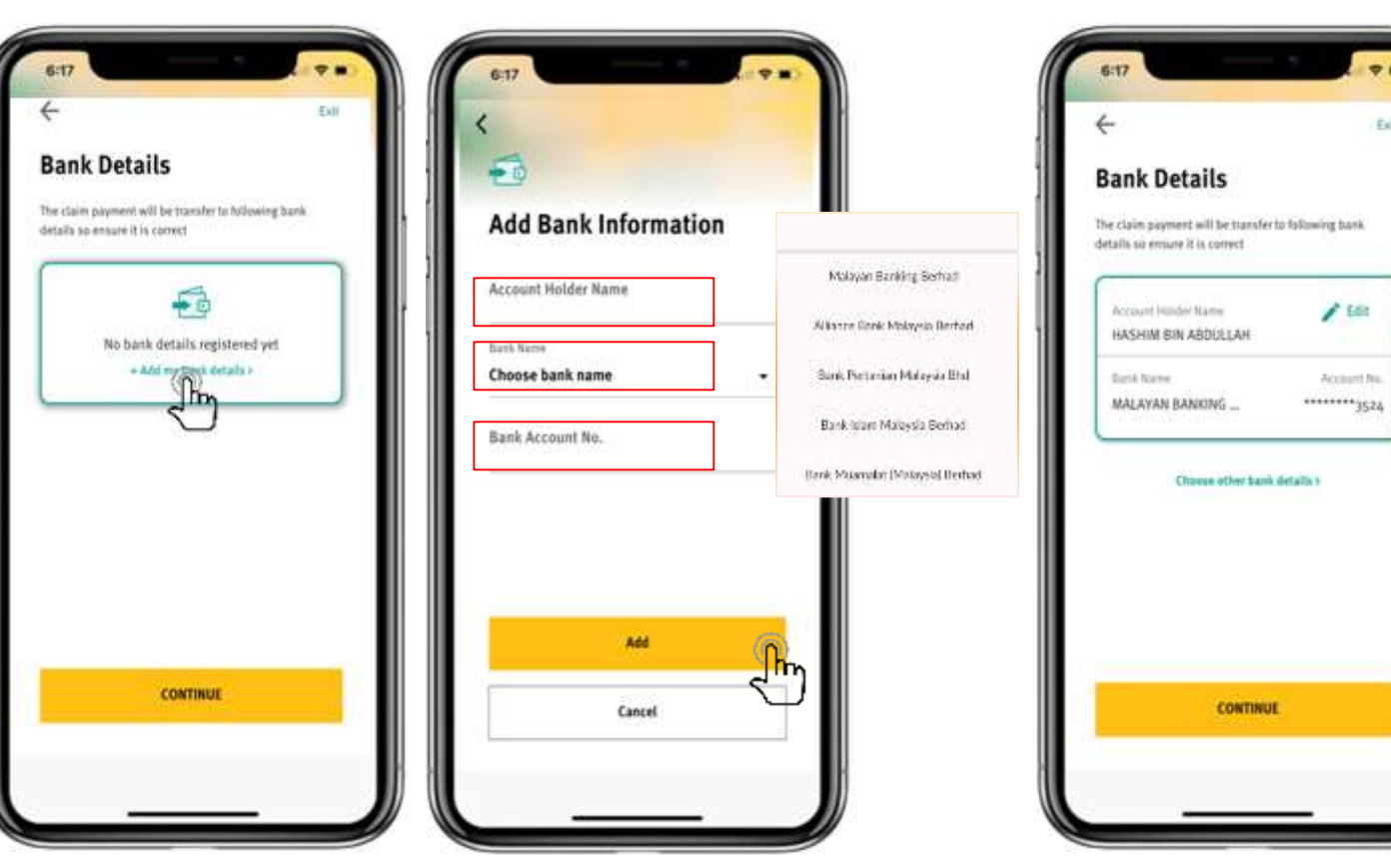

9. Add bank details by tab on the add my bank details & fill up bank information such as:

- i) Account Holder Name
- ii) Bank Name (drop down)
- iii) Bank Account No.

7 details, tab 'Continue'10. After add bank

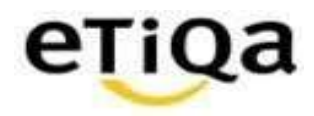

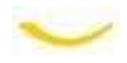

#### **Fill In Claim Details – Submitting a claim for and Supporting Documents**

12. Its either to snap picture using camera or upload images from phone's gallery

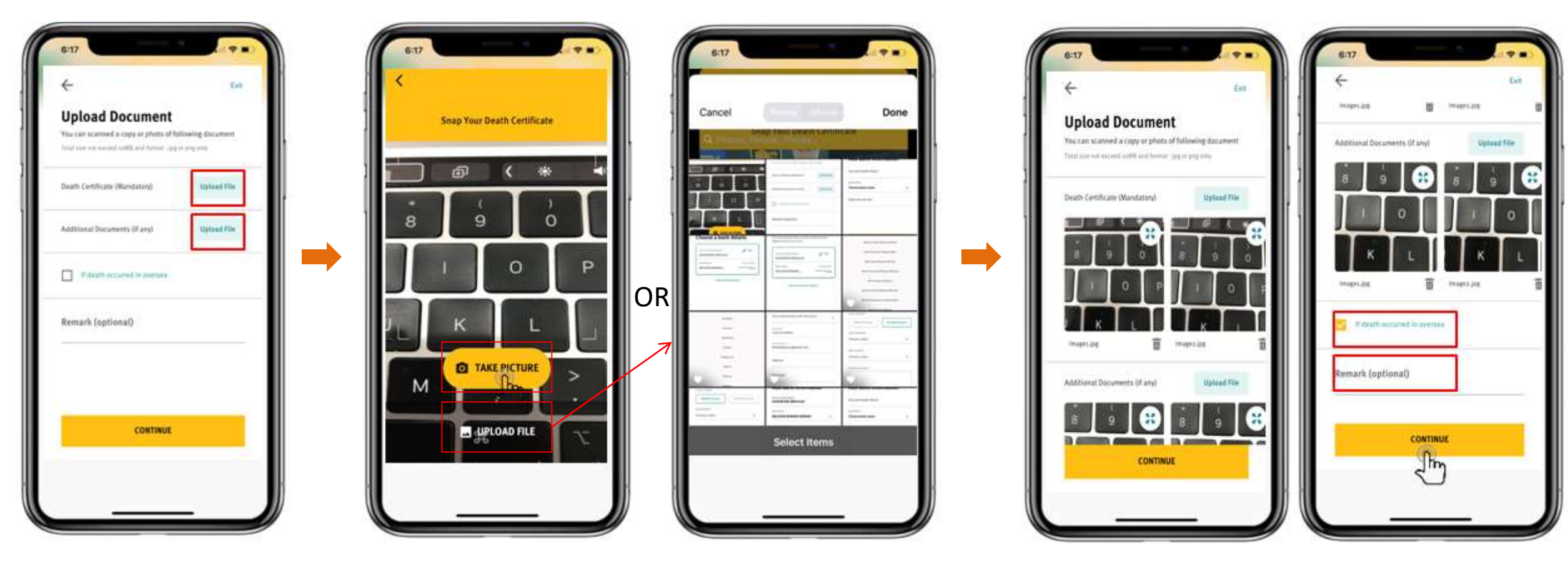

13. If death occurred in oversea, to tick at the box. User also able to update any remark (if any). Then tab 'Continue'

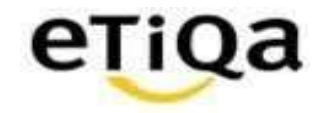

11. Upload the claim documents by tab at 'Upload File'

#### **Summary Review**

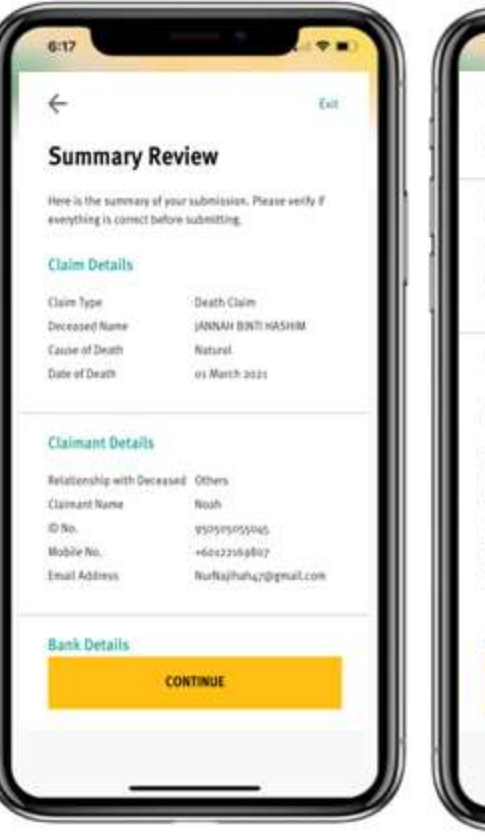

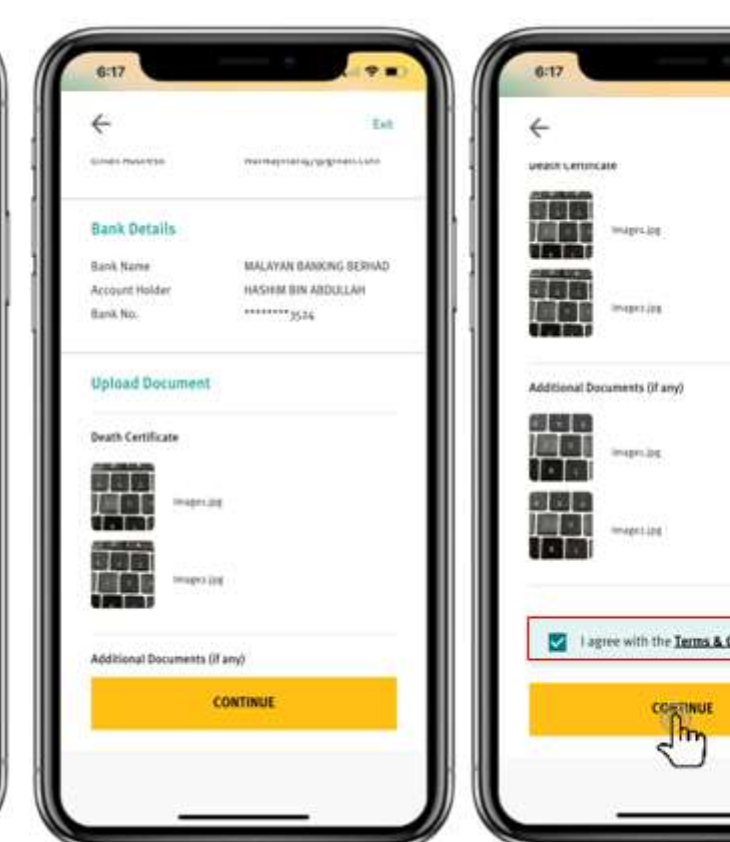

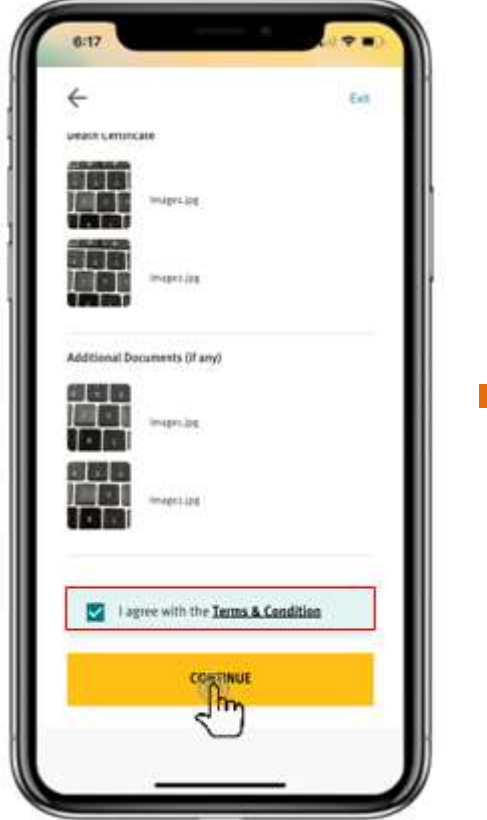

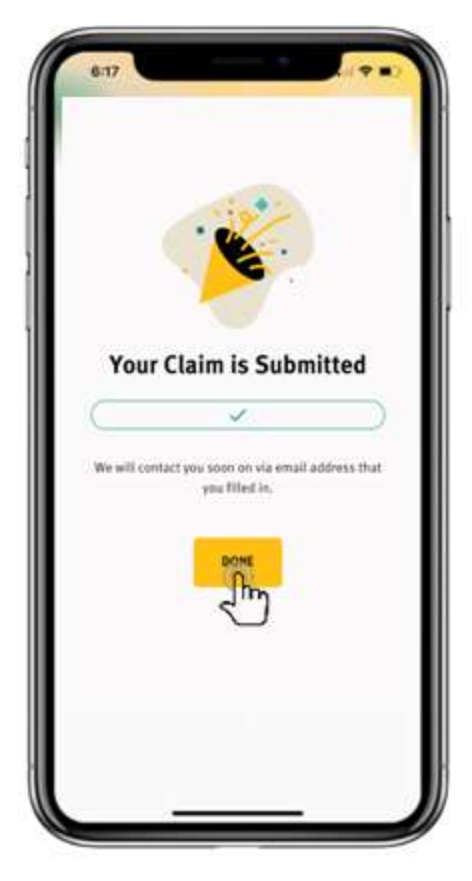

15. Your claim has been successfully submitted. Tab 'Done' to return to main page.

14. Then it will display the Summary page. Scroll down to view all information. Please review the information and if it is in order, to tick the box agree with the Terms & Condition. *\*Terms & Condition can be view by tab on the hyperlink* Tab 'Continue' to proceed.

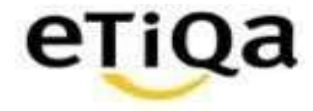

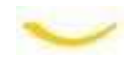

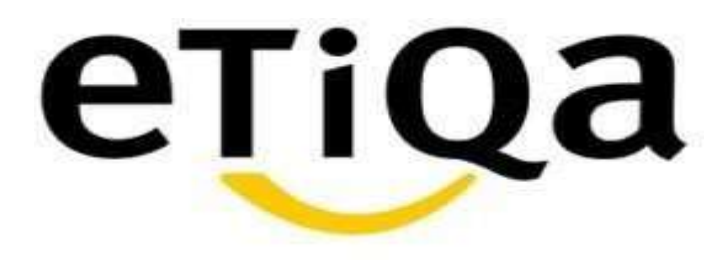

## **View Claim Statuses and Push Notification**

DISCLAIMER:

This presentation is made by Etiqa Insurance & Takaful specifically for its corporate clients. The contents of this presentation remain the intellectual property of Etiqa and no part of this presentation is no be the prese transmitted in any form or by means, electronic or mechanical, including photocopying, recording or any information storage and retrieval system without permission in writing from the document owner. The Contents of this presentation are confidential and its circulationand use are restricted.Terms and conditions apply.

#### **View Claims: Death**

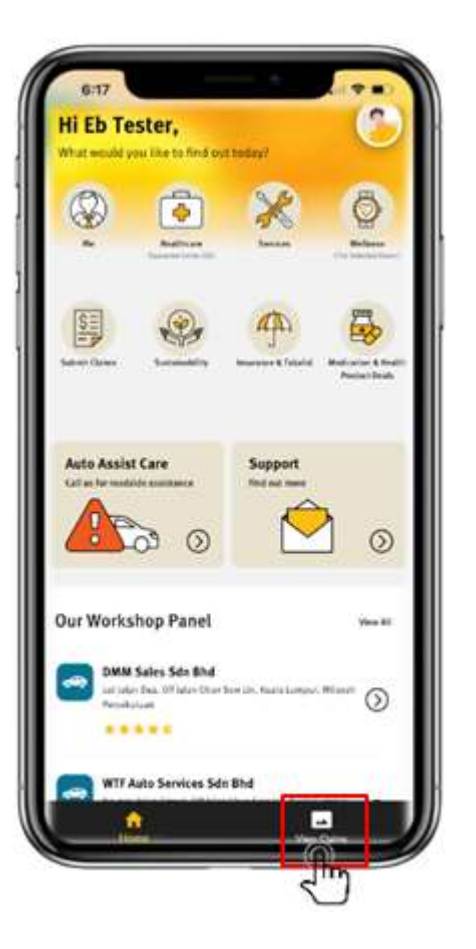

Tab at View Claims Key in 6 digit pass code

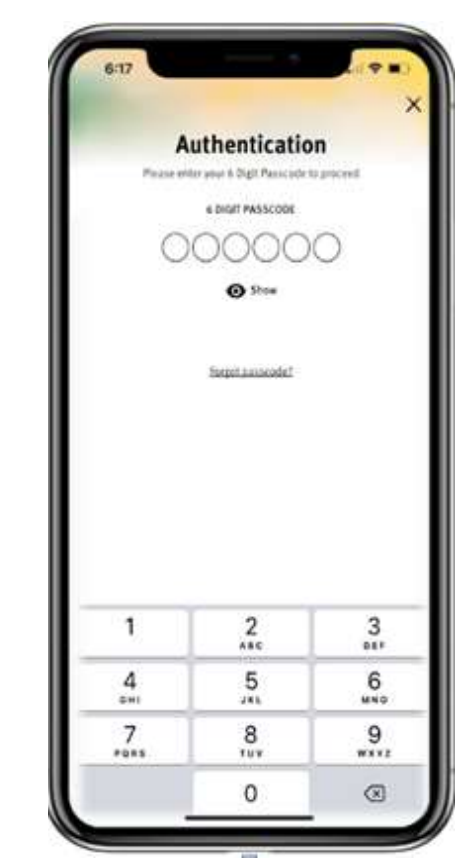

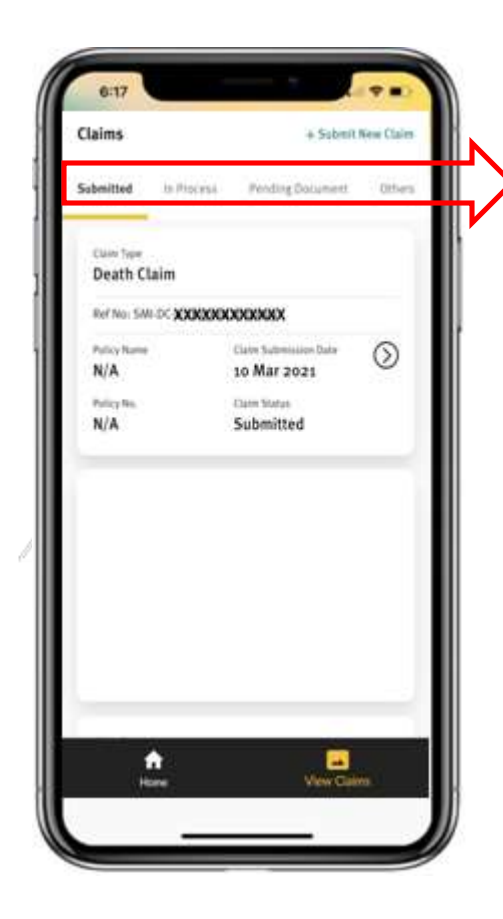

There are six (6) statuses available shown on top basket. The basket can be scroll left and right:

- $\checkmark$  Submitted
- In Process
- Pending Document
- $\checkmark$  Other
- $\checkmark$  Approved
- $\checkmark$  Rejected

The display of status will be depend by the relationship between deceased & claimant.

With Insurable Interest , able to view:

- $\checkmark$  Submitted
- In process
- Pending Document
- $\checkmark$  Approved
- $\checkmark$  Rejected

With no Insurable Interest, only able to view:

- $\checkmark$  Submitted
- $\checkmark$  Pending Document (if any)
- $\checkmark$  Others

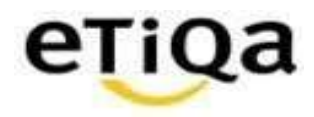

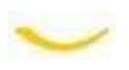

#### **View Claims: Death Claims with Insurable Interest & No Insurable Interest**

4

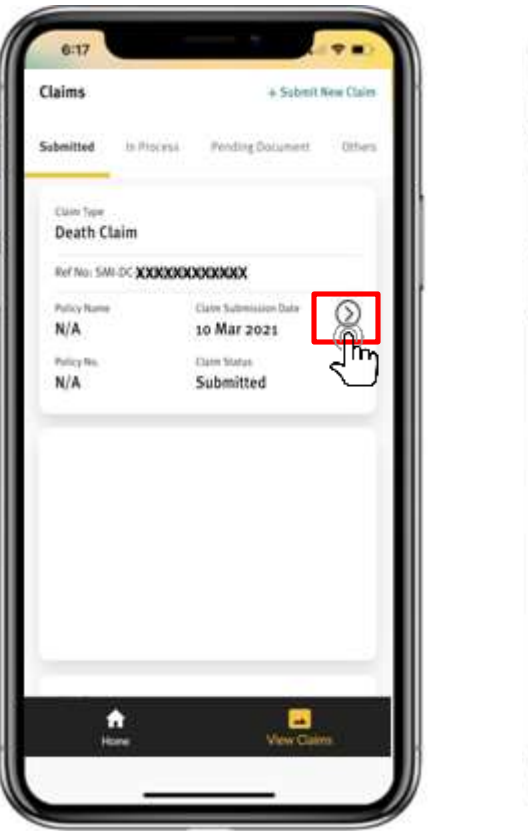

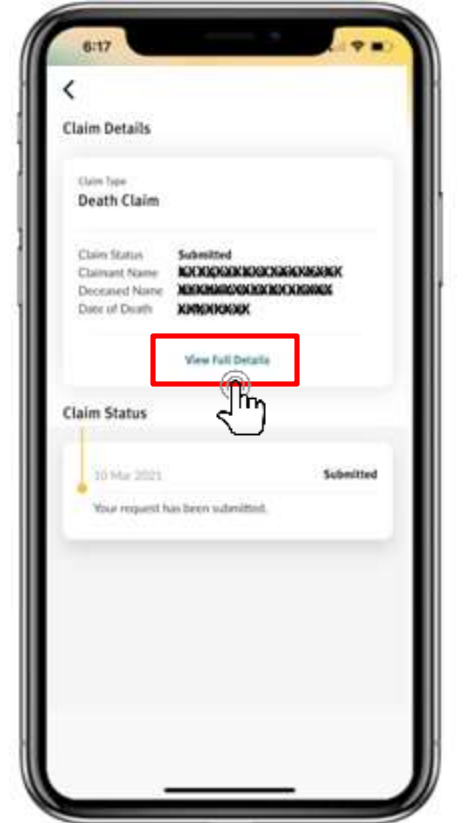

Claim submission which has been successfully submitted will be display under 'Submitted' menu

Tap on '>' to check on the status and the display message. Tap 'View Full Details' to see the details

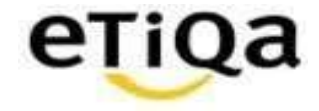

## **View Claims: Death Claims with Insurable Interest for status In Process**

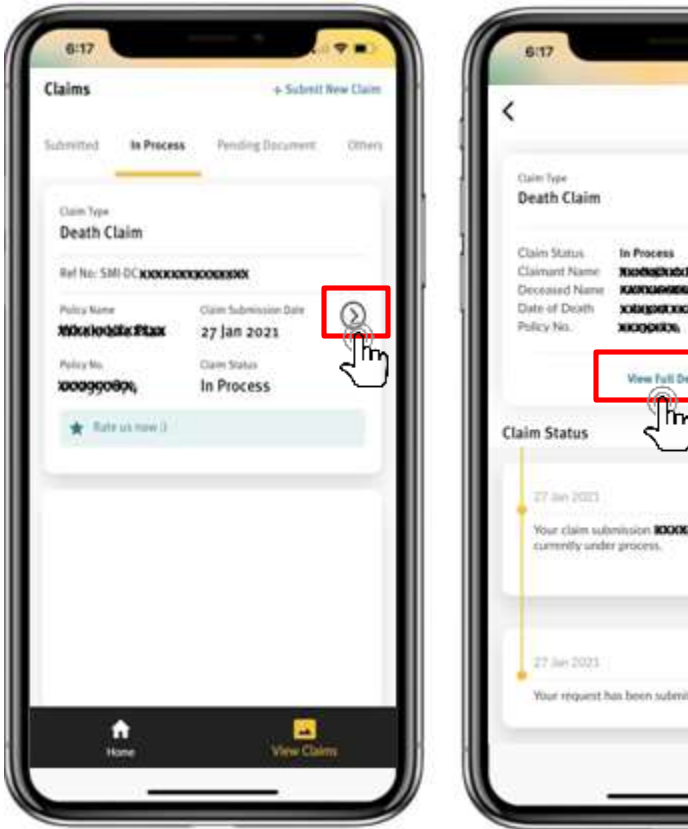

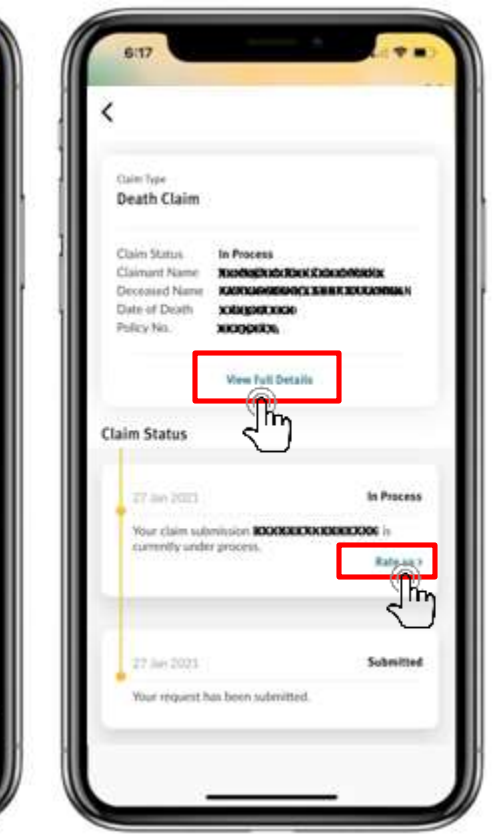

After claim has been registered in Core System, user/claimant able to view status under 'In Process'.

Tap on '>' to check on the status and the display message. Tap 'View Full Details' to see the details

At this stage onwards, user can give rating based on their claim experience/ journey so far by Tab on 'Rate Us'

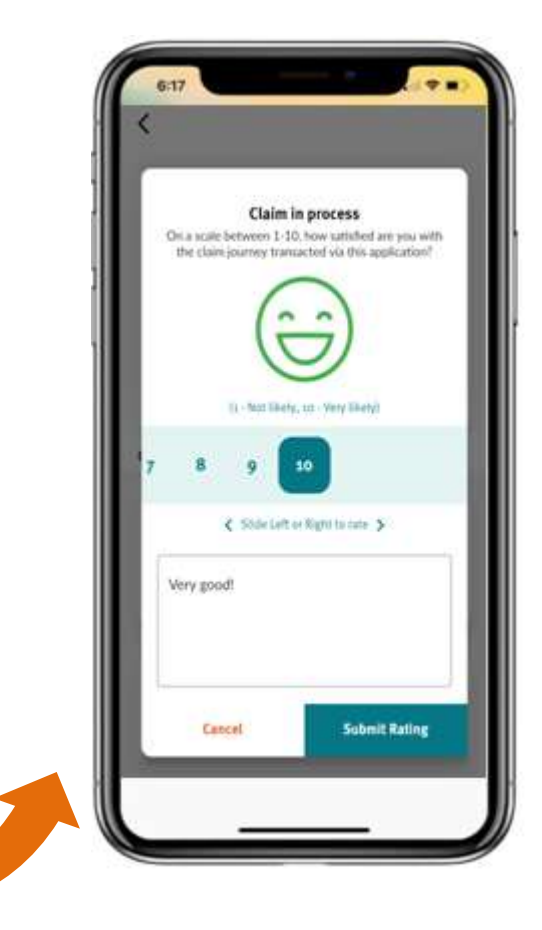

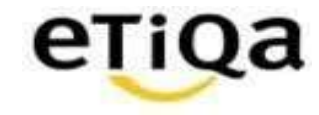

## **View Claims: Death Claims with Insurable Interest for status Approved**

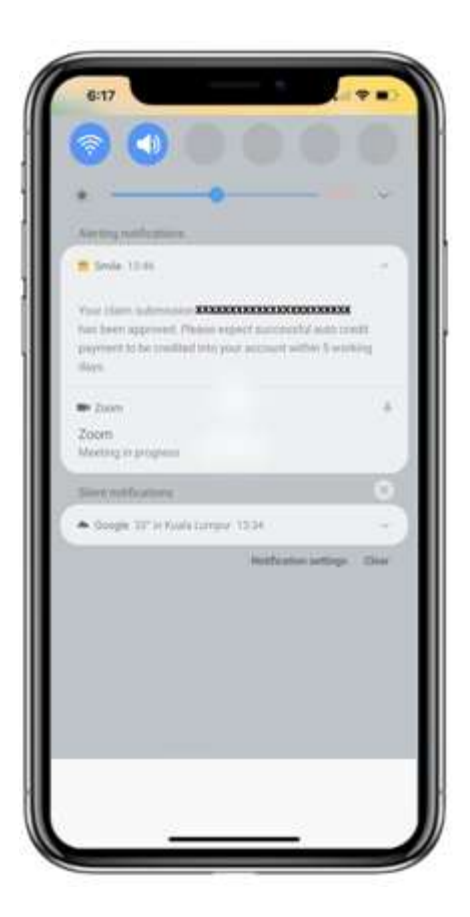

For every status changes, user will received Push Notification. *\*\* Kindly ensure that the settings for notification is on/allow for Smile Apps, setting varies according to phone model.*

For Approved Status:

Tap on '>' to check on the status and the display message. Tap 'View Full Details' to see the details

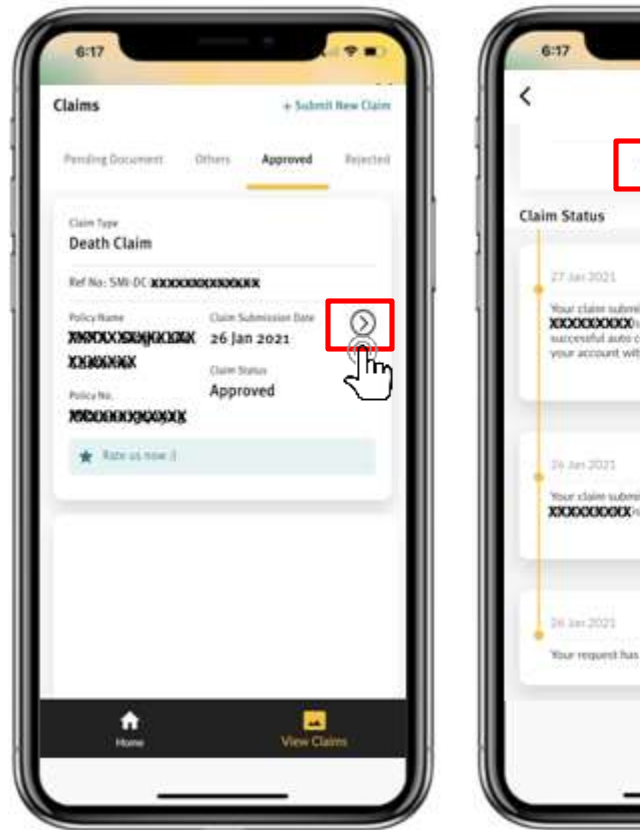

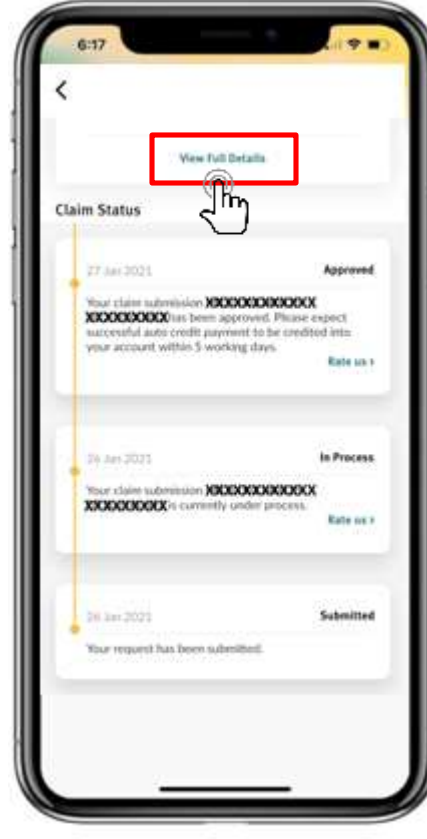

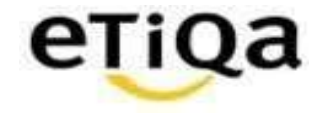

## **View Claims: Death Claims with Insurable Interest for status Rejected**

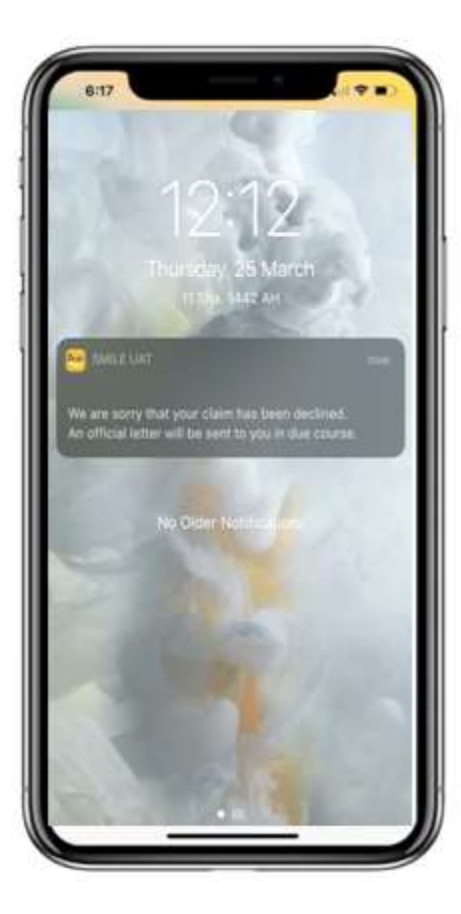

For Rejected status, user will receive Push Notification.

Tap on '>' to check on the status and the display message. Tap 'View Full Details' to see the details.

User /claimant will able to view rejection letter upload by claim assessors.

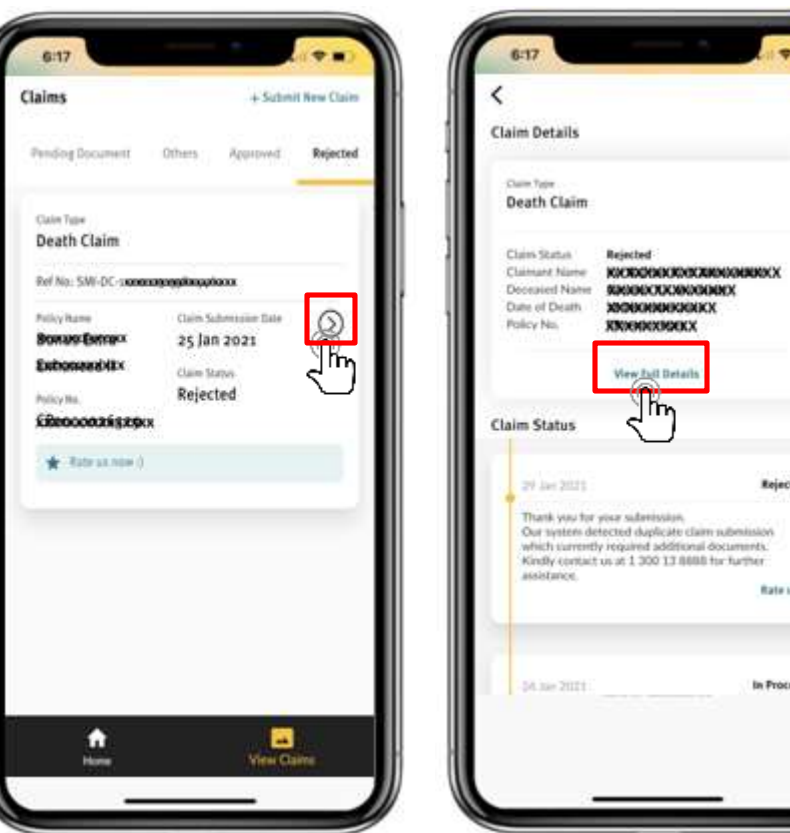

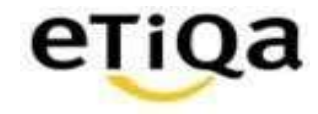

## **View Claims: Death Claims with No Insurable Interest for status Others**

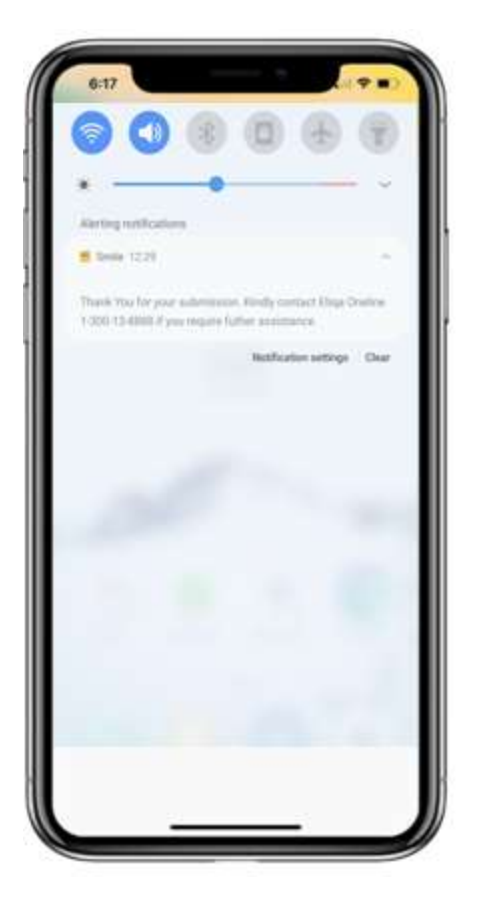

For user/claimant with no insurable interest, they will still received the Push Notification. But the details such as policy name & policy number will not be display & user able to see the status under 'Others'.

Tap on '>' to check on the status and the display message. Tap 'View Full Details' to see the details

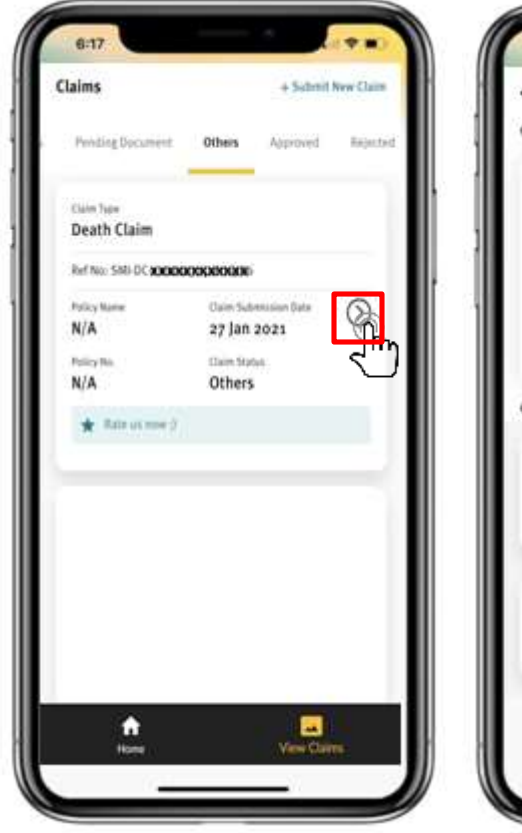

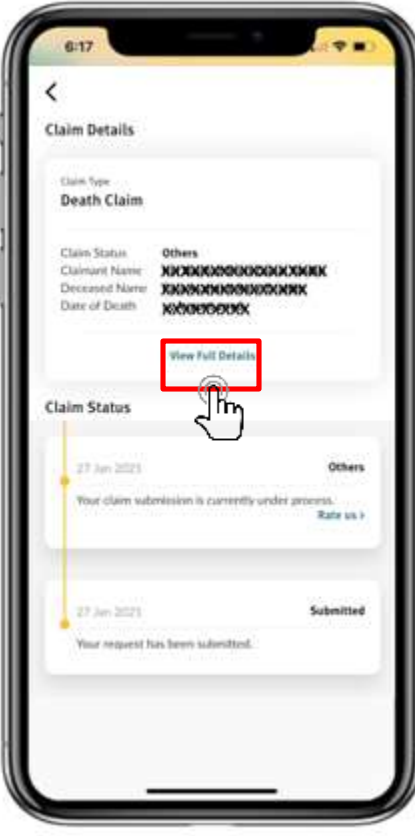

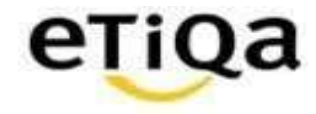

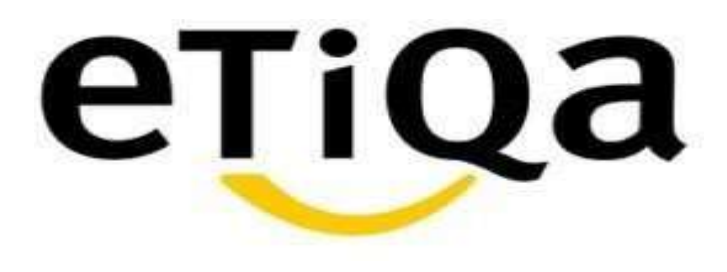

## **Additional Document(s) Required**

DISCLAIMER:

This presentation is made by Etiqa Insurance & Takaful specifically for its corporate clients. The contents of this presentation remain the intellectual property of Etiqa and no part of this presentation is no be the prese transmitted in any form or by means, electronic or mechanical, including photocopying, recording or any information storage and retrieval system without permission in writing from the document owner. The Contents of this presentation are confidential and its circulationand use are restricted.Terms and conditions apply.

### **Pending Additional Document(s) Required**

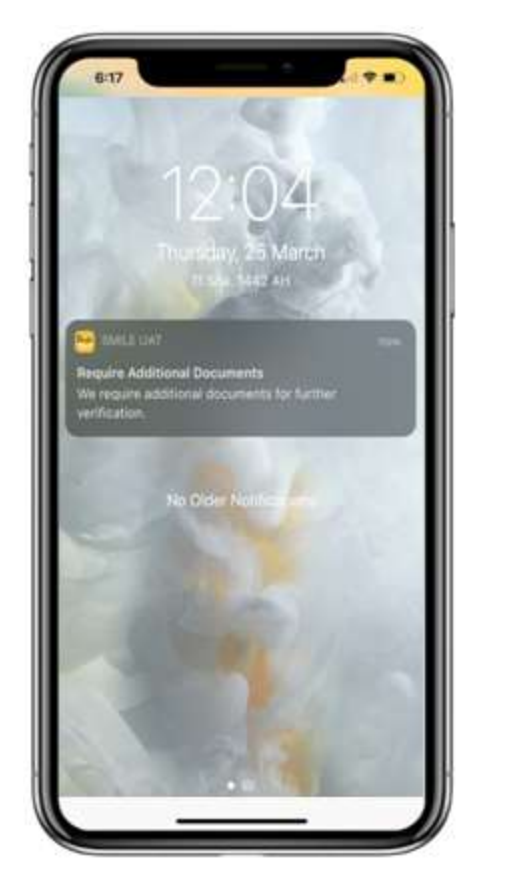

For cases which required additional documents, user/claimant will receive Push Notification

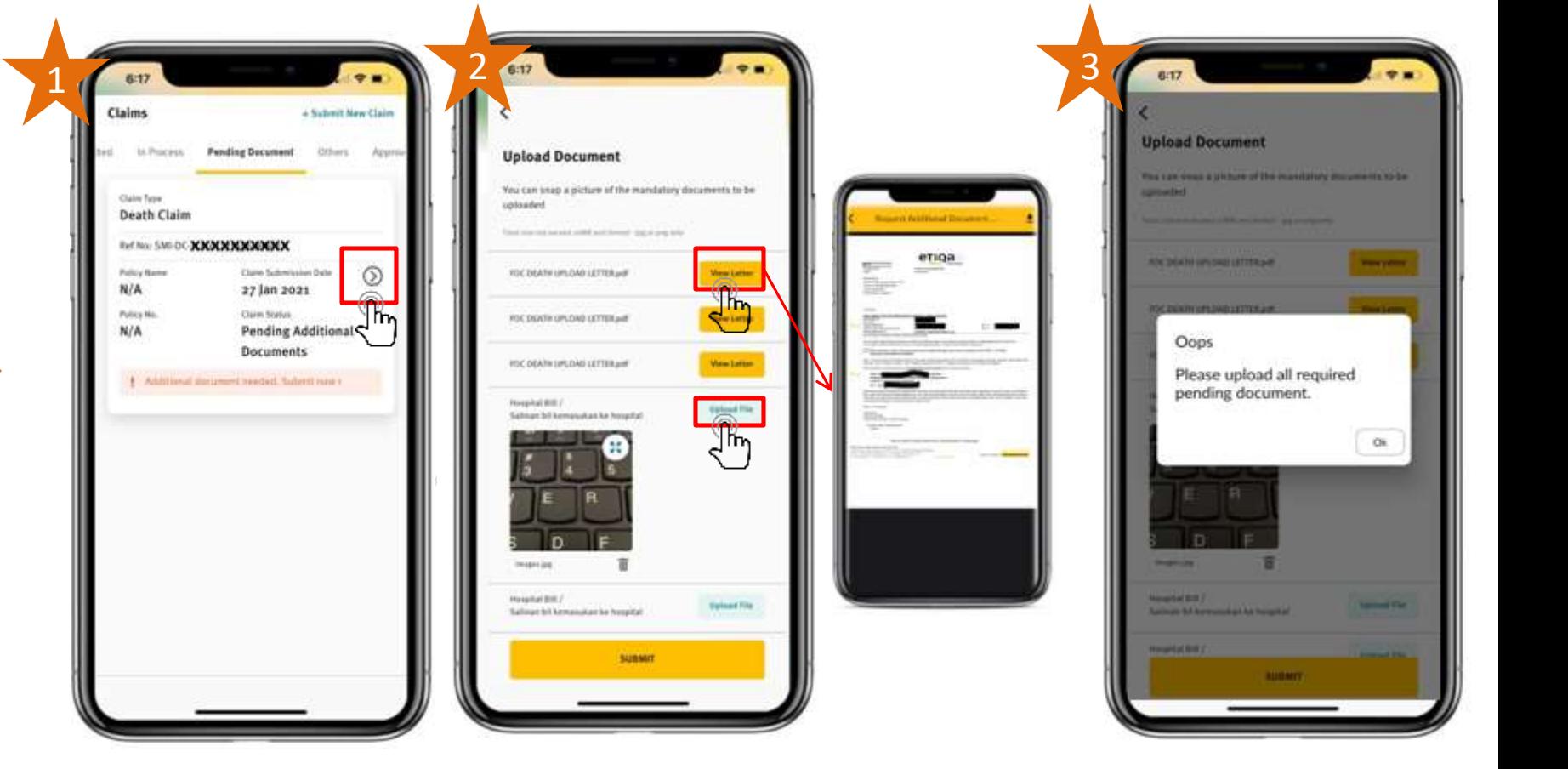

- 1) Under Pending Document Menu, Tab at '>' to see the details of additional documents required
- 2) Tab at 'View Letter' to view the requirement letter
- 3) Tab at 'Upload File' to submit the additional documents. User/claimant not able to submit if not upload all of the additional documents required

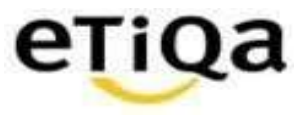

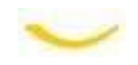

In Process

**Bate as a** 

In Process

Rate us >

Submitted

#### **Pending Additional Document(s) Required**

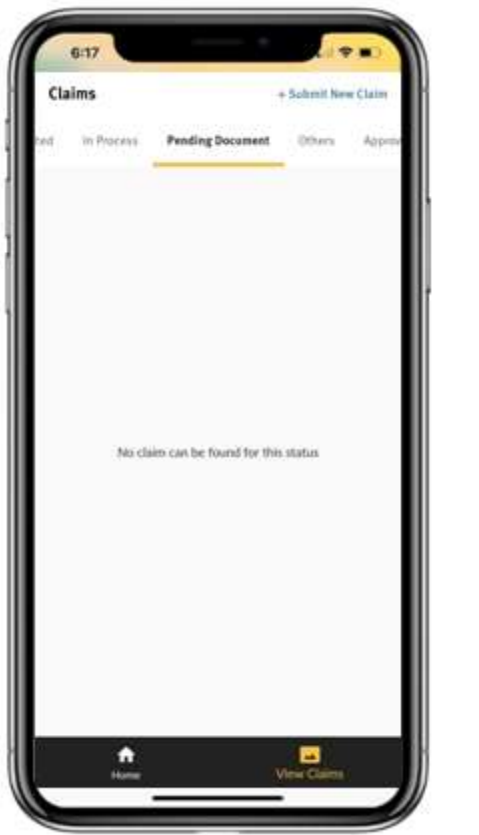

When user/claimant submit all additional documents required, the status card will no longer under 'Pending Document'

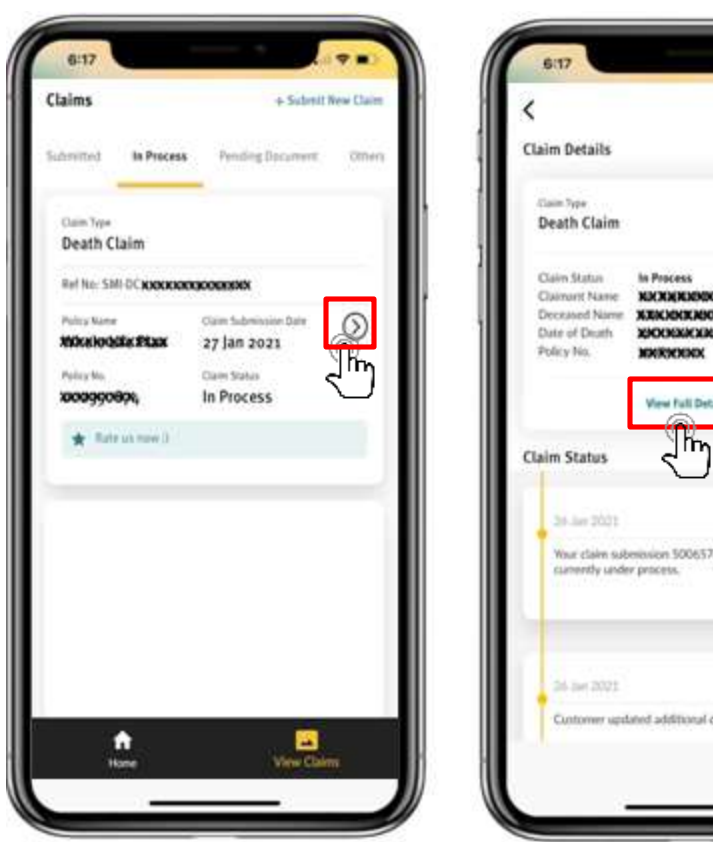

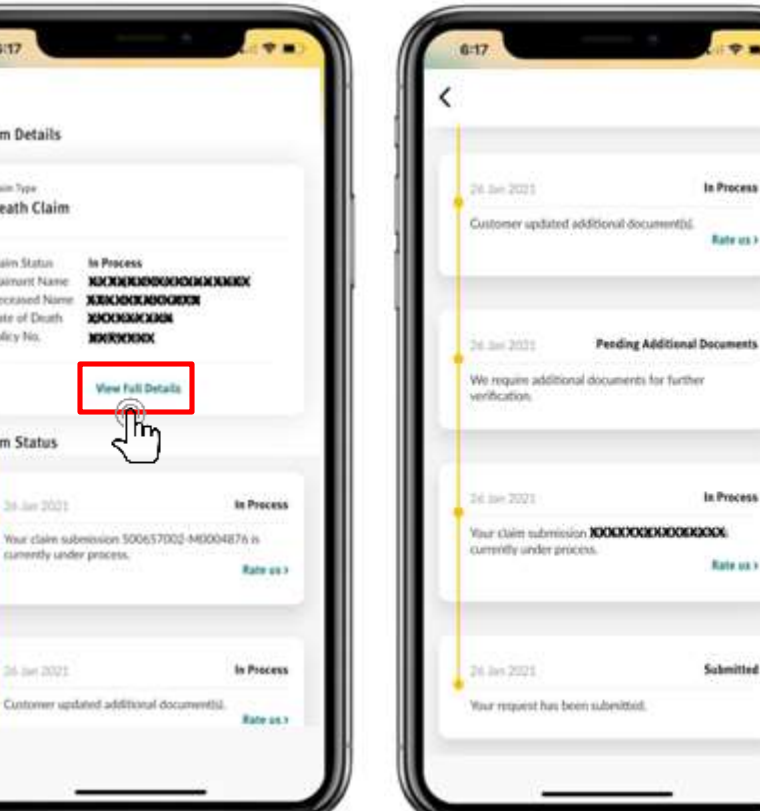

It will move under In Process.

Tap on '>' to check on the status and the display message. Tap 'View Full Details' & scroll down to see the details

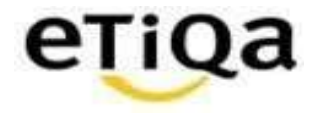

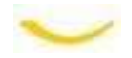

# Thank you!

DISCLAIMER:

This presentation is made by Etiqa Insurance & Takaful specifically for its corporate clients. The contents of this presentation remain the intellectual property of Etiqa and no part of this presentation is to be reproduce transmitted in any form or by means, electronic or mechanical, including photocopying, recording or any information storage and retrieval system without permission in writing from the document owner. The contents of this presentation are confidential and its circulation and use are restricted. Terms and conditions apply.

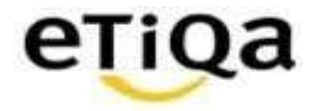

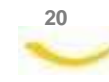